# **CABINAS DE EXPERIMENTACIÓN PARA EL ESTUDIO DEL TRABAJO Y ERGONOMÍA AMBIENTAL**

Manual de software

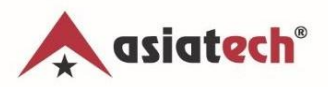

## Índice General

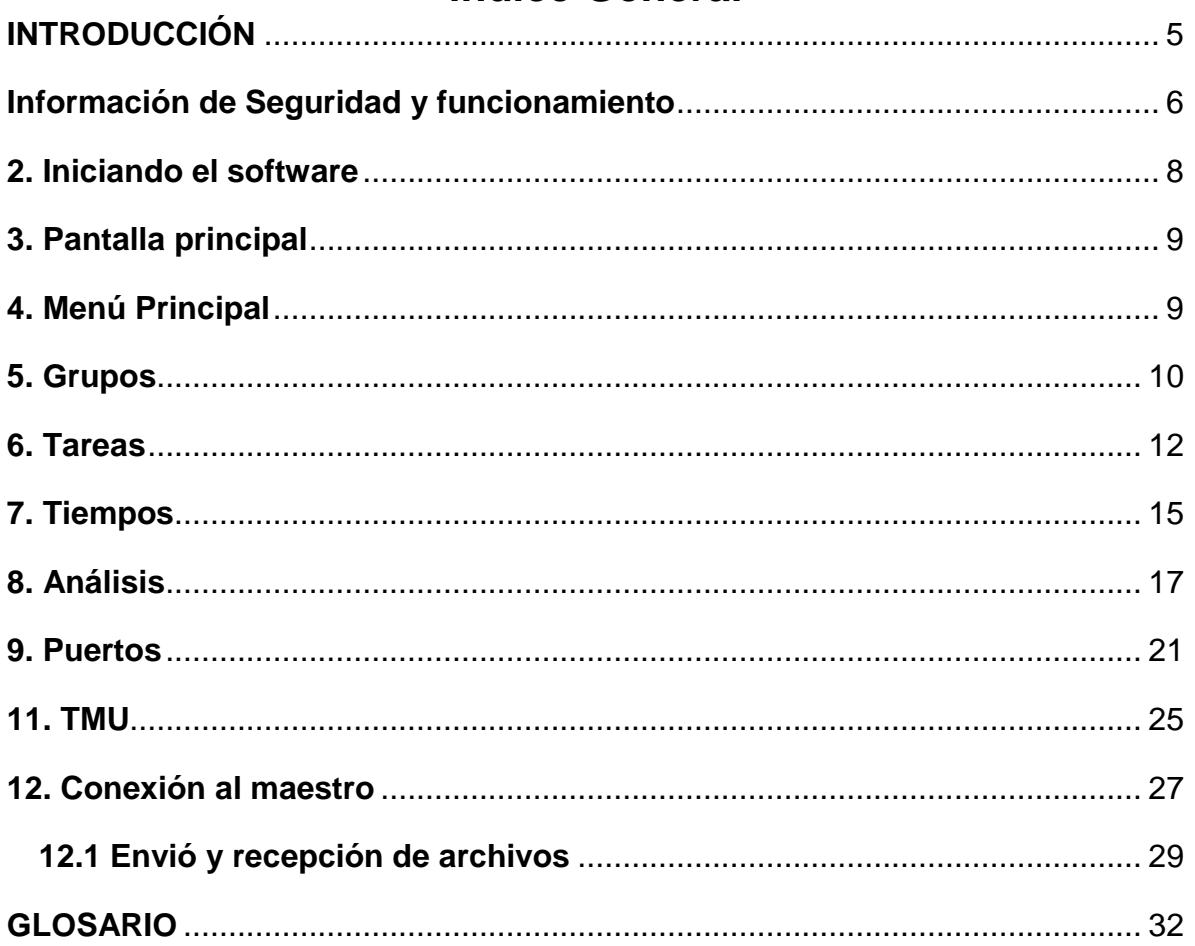

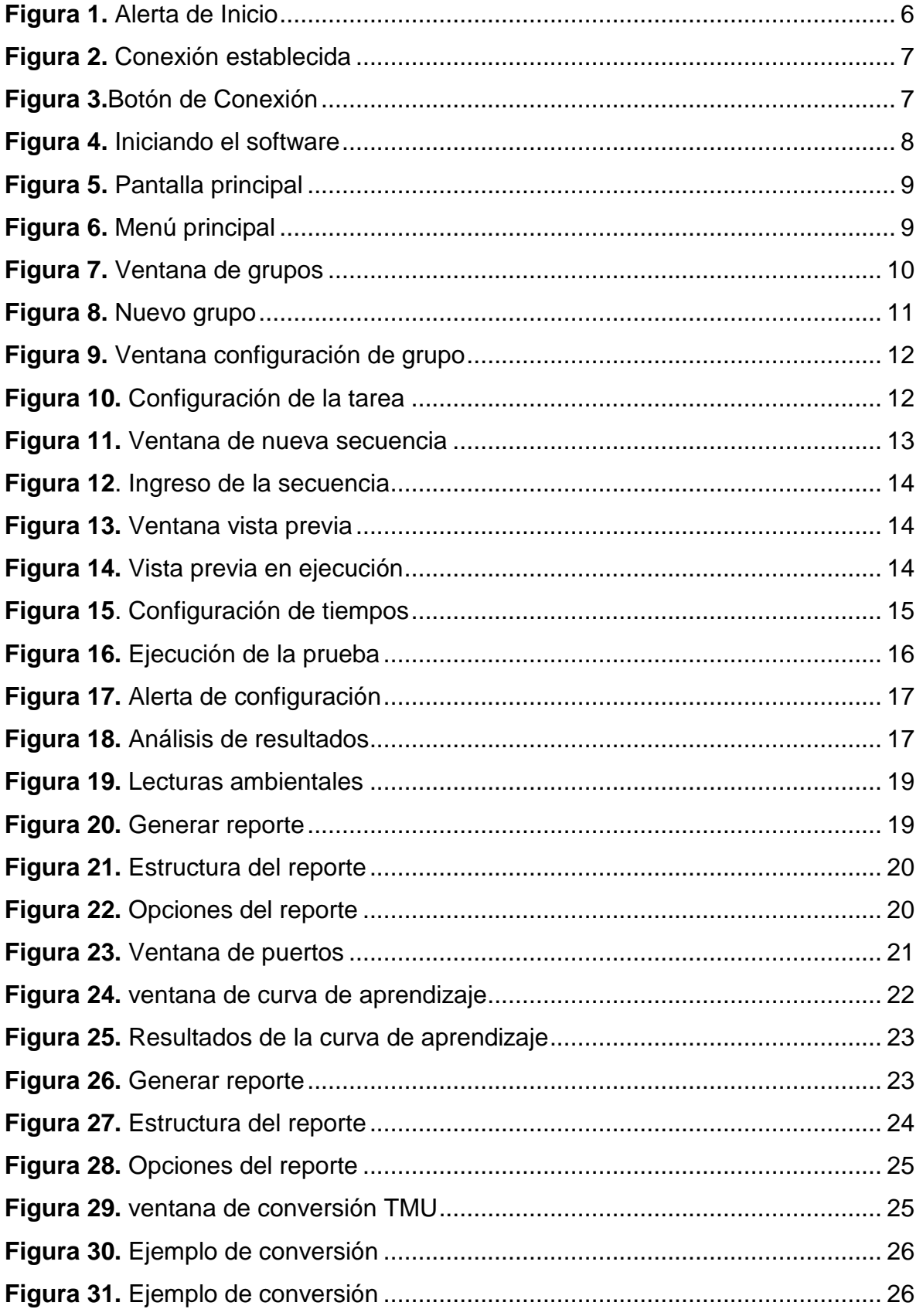

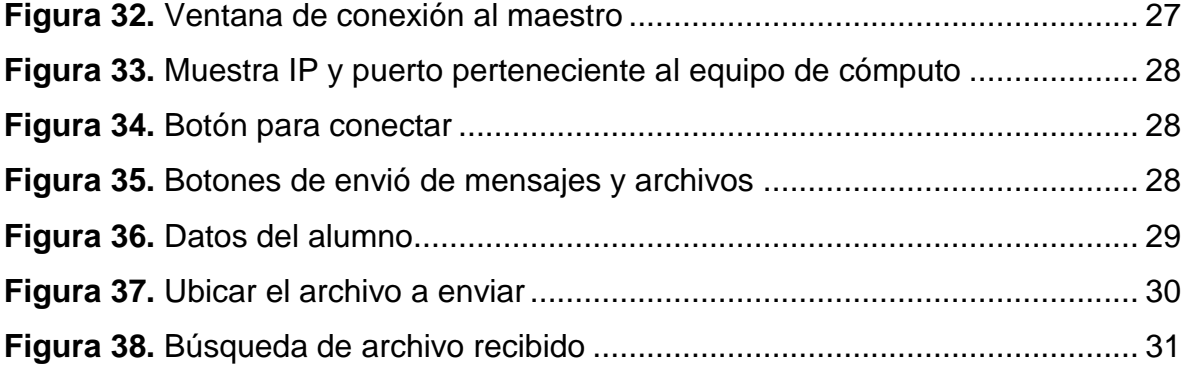

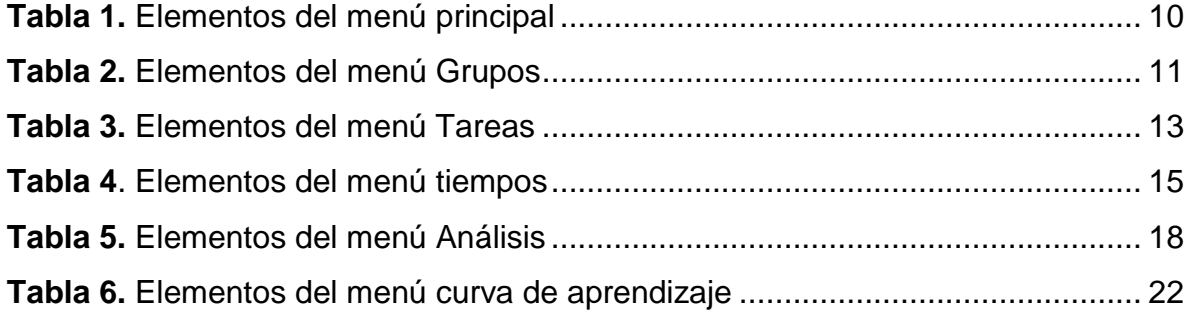

## <span id="page-5-0"></span>**INTRODUCCIÓN**

El Laboratorio Integral Interdisciplinario para Ingeniería Industrial Atech® ACK, cuenta el Módulo de Cabinas de Experimentación para el Estudio del Trabajo y Ergonomía Ambiental, permite al alumno realizar estudios de tiempos y movimientos de forma detallada y efectiva, esto gracias a su sistema de videograbación y al diseño del área orientada a este tipo de análisis, pues permite evaluar de forma detenida los movimientos generados por el colaborador.

De igual manera permite el estudio de la ergonomía ambiental, ya que ofrece monitorear y controlar las condiciones ambientales dentro del área de trabajo (temperatura, humedad, ruido/sonido e iluminación) lo cual facilita la observación del entorno en donde se puede afectar físicamente al colaborador y a su vez permite el seguimiento de las condiciones fisiológicas durante toda la práctica.

## <span id="page-6-0"></span>**Información de Seguridad y funcionamiento**

Antes de adentrarnos en el funcionamiento del software, es importante mencionar los errores más comunes que surgen durante una actividad y la forma de solucionarlos.

Mensaje: detección de hardware

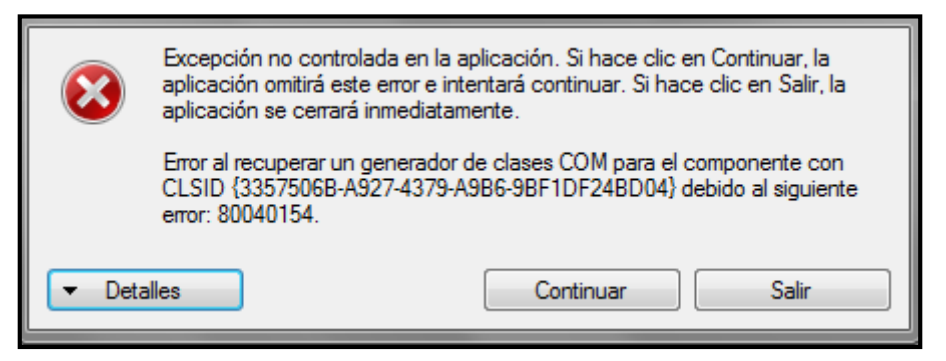

**Figura 1.** Alerta de Inicio.

Indica un error de detección de hardware, ya sea mouse, teclado, diademas, medidor de temperatura, humedad, ruido o intensidad luminosa. Para resolverlo, da clic en Salir y revisa la instalación del equipo, es decir, que el mouse, teclado y los instrumentos como los accesorios, estén correctamente conectados.

Una vez realizado esto, reiniciar el equipo de cómputo para asegurar la actualización de la información.

Ejecuta nuevamente el software para comprobar su total funcionamiento

Mensaje: conexión al maestro

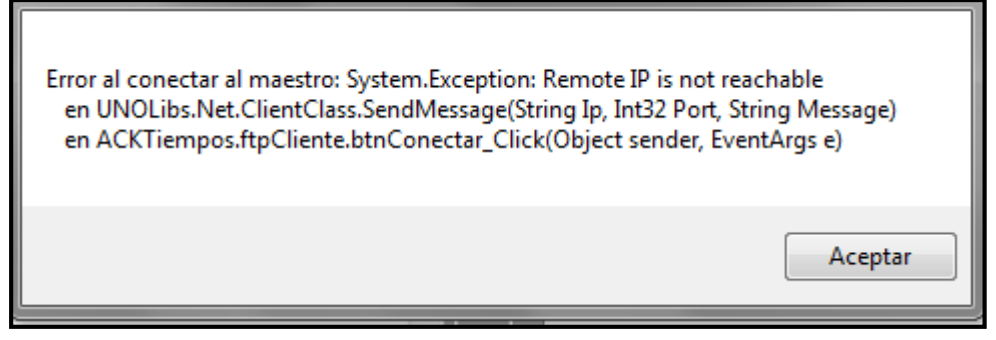

**Figura 2.** Conexión establecida.

Este mensaje se muestra por varias razones: Aparece cuando la dirección IP ingresada en cualquiera de las dos computadoras a vincular no es correcta; cuando no existe conexión a internet o cuando desde el software de estación del maestro no está habilitado el botón de conexión.

Para resolver el problema se tiene que hacer lo siguiente:

- 1) Asegurar que la dirección IP introducida corresponde al equipo de cómputo de cualquiera de los dos equipos a vincular es la correcta, (Consultar apartado Conexión al Maestro).
- 2) Corroborar que el icono de Monitor ubicado dentro del software estación del maestro se encuentre en color azul. Si el botón se encuentra en color gris, esto indica que no hay conexión.

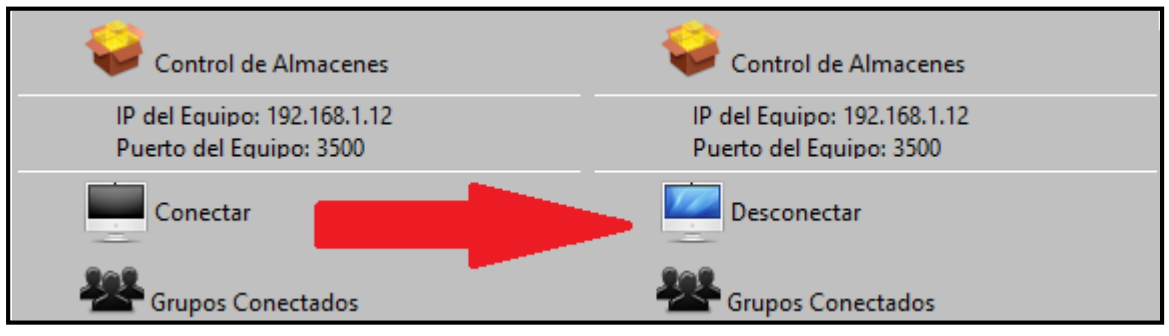

**Figura 3.**Botón de Conexión.

- 1) Verificar que hay señal de internet. Revisar que el módem se encuentre conectado, encendido y que el led que indica que se está transmitiendo señal brille de forma intermitente.
- 2) Verificar que la antena de Wi-Fi esté correctamente conectada al equipo de cómputo.

#### <span id="page-8-0"></span>**2. Iniciando el software**

- 1) Dar doble clic sobre el icono de su escritorio para iniciar el programa.
- 2) Una segunda opción es ir al menú Inicio.
- 3) Hacer clic en Todos los programas.
- 4) Buscar la carpeta Asiatech.
- 5) Hacer clic en "Cabina de Experimentación para diseño de trabajo y ergonomía ambiental".

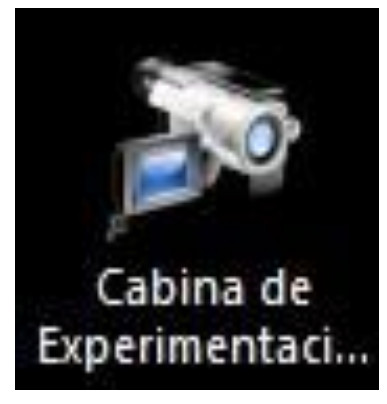

**Figura 4.** Iniciando el software.

### <span id="page-9-0"></span>**3. Pantalla principal**

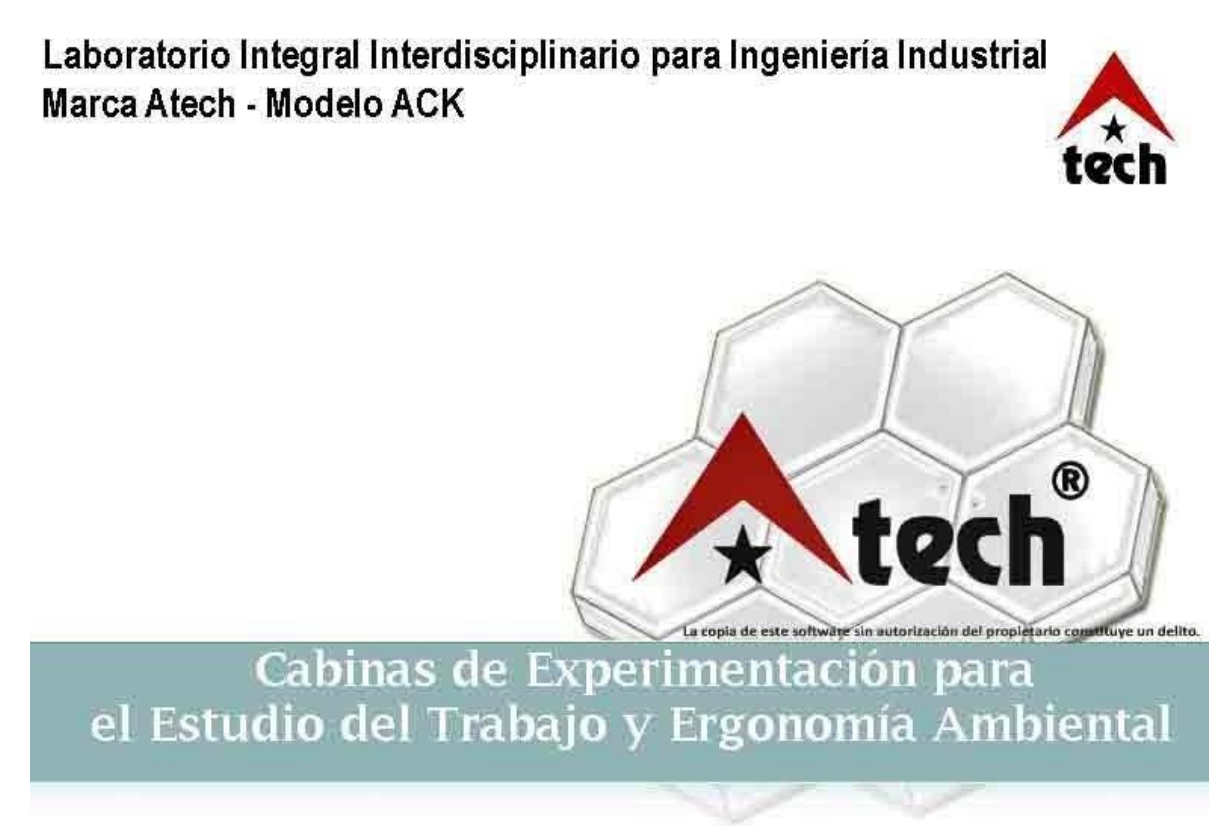

**Figura 5.** Pantalla principal.

## <span id="page-9-1"></span>**4. Menú Principal**

En la pantalla principal se muestra el menú de opciones, en el cual se podrá realizar la creación de grupos, tareas, tiempos, análisis, puertos, curva de aprendizaje, TMU, y conexión con el Maestro. (Figura 6).

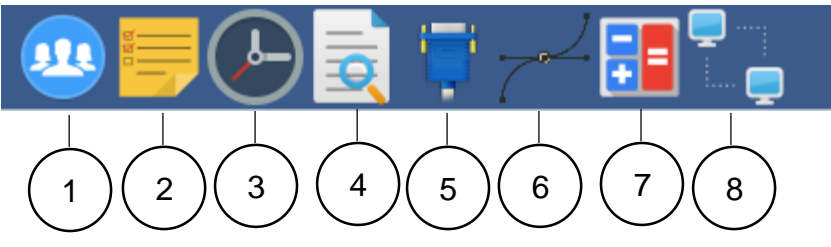

**Figura 6.** Menú principal.

<span id="page-10-2"></span>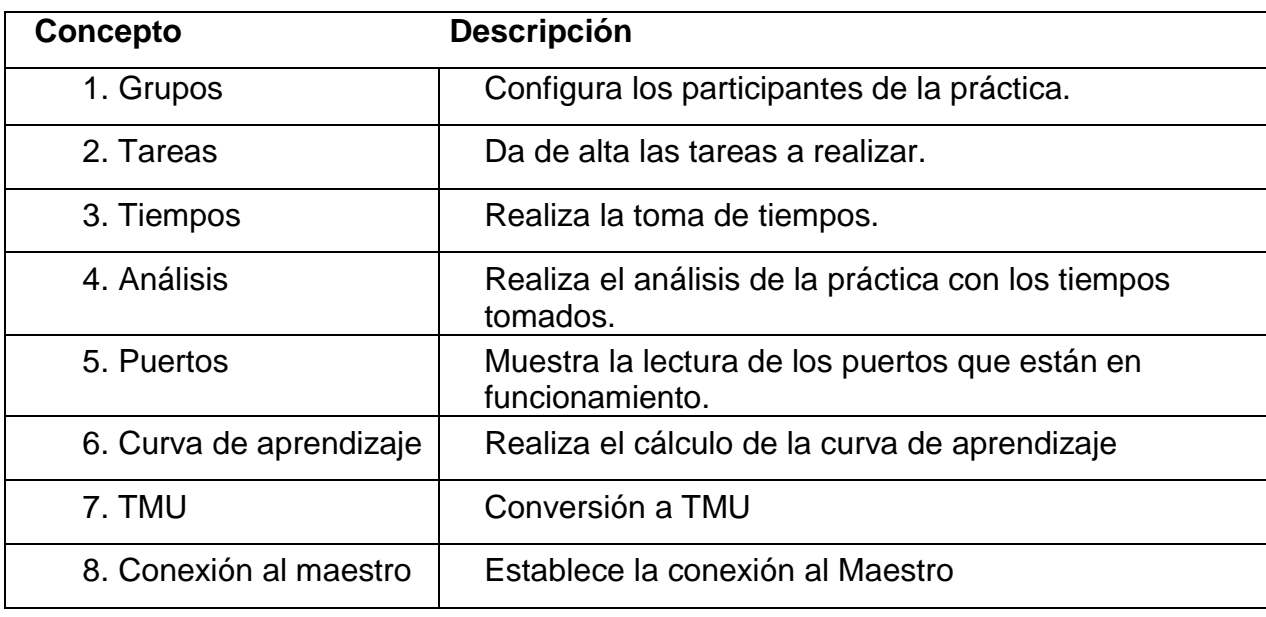

**Tabla 1.** Elementos del menú principal.

## <span id="page-10-0"></span>**5. Grupos**

clic en el botón grupos. El primer paso a realizar es la creación de un Grupo el cual está formado por las secciones: Tipo de grupo, Operario y Analistas. (Figura 6).

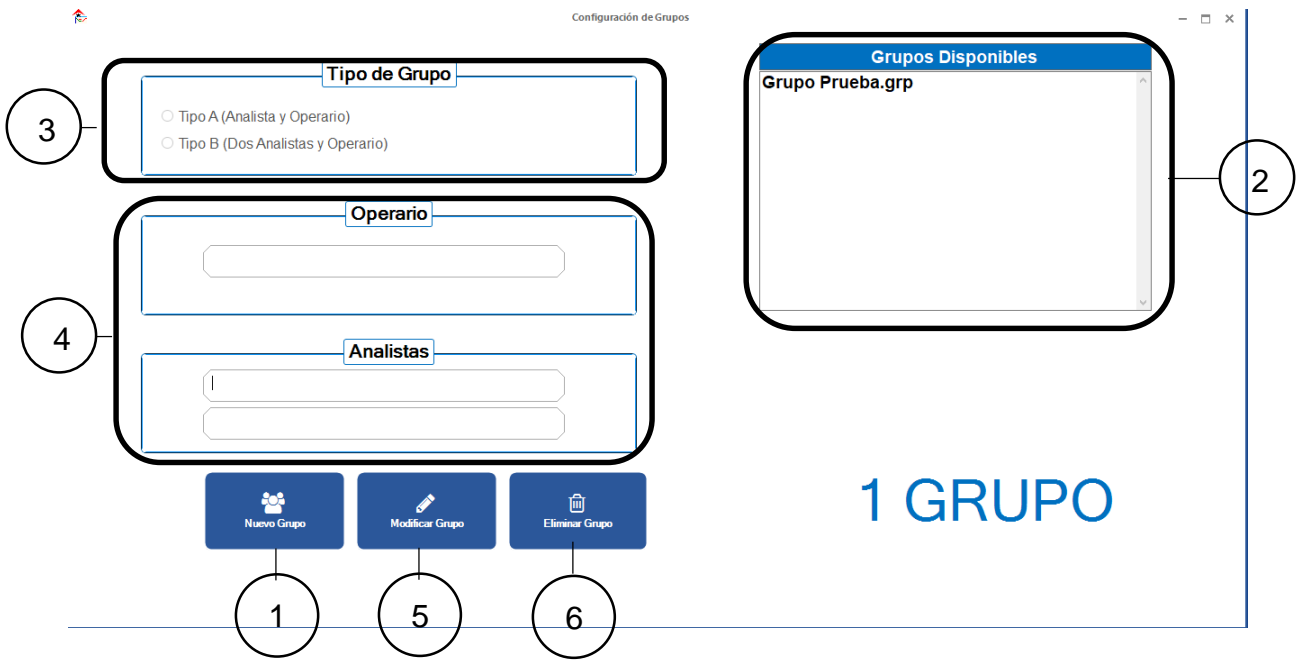

<span id="page-10-1"></span>**Figura 7.** Ventana de grupos.

<span id="page-11-0"></span>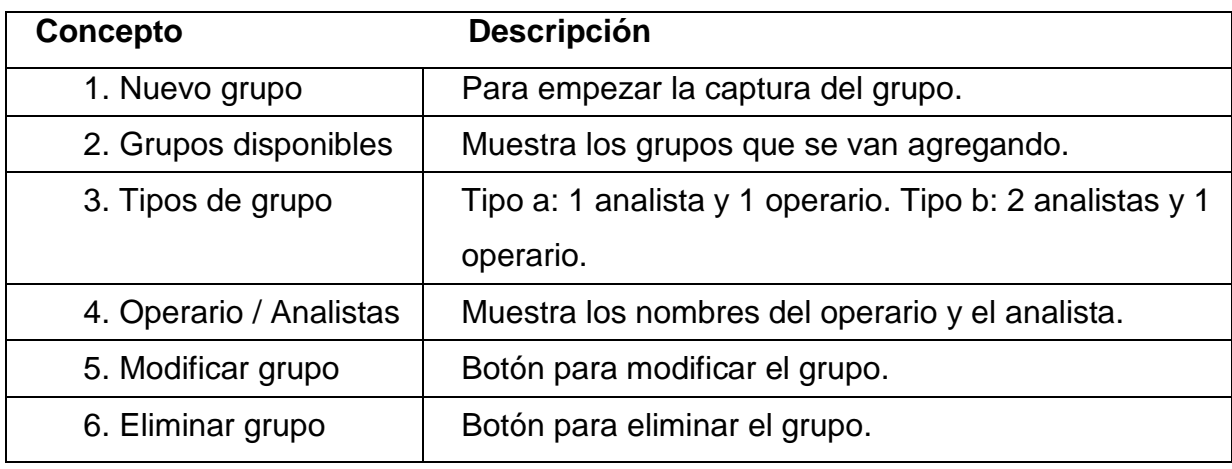

**Tabla 2.** Elementos del menú Grupos.

Para poder ingresar el grupo es necesario:

- 1) Dar clic en el botón Nuevo Grupo [1]. Posteriormente en el recuadro (Figura 7) siguiente, ingresar los datos correspondientes:
- 2) 1 o 2 analistas.
- 3) Escribir el nombre del operario y el / los analistas.
- 4) Asignar un nombre al grupo.
- 5) Una vez guardados los datos se mostrarán automáticamente a continuación (Figura 8).

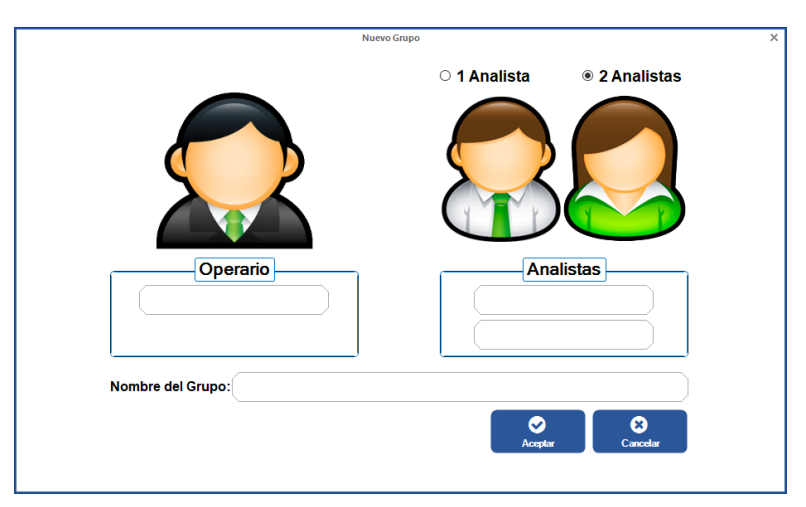

**Figura 8.** Nuevo grupo.

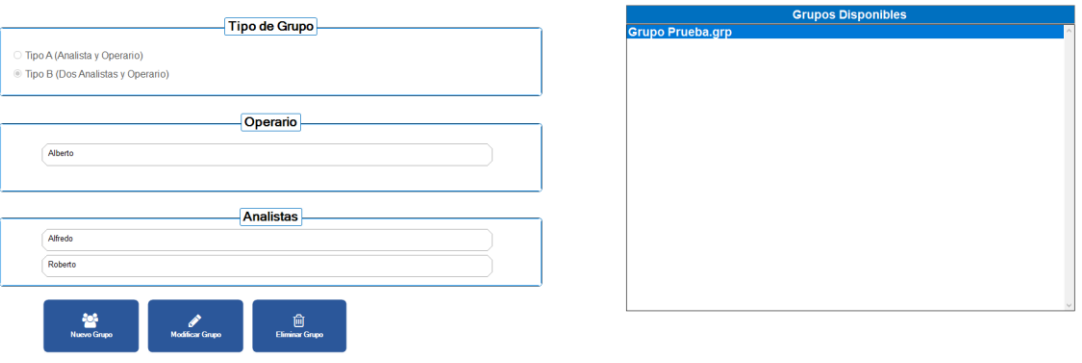

#### 1 GRUPO

**Figura 9.** Ventana configuración de grupo.

<span id="page-12-1"></span>1) Para eliminar el grupo bastará con seleccionar el grupo y dar clic en el botón Eliminar Grupo [6].

#### <span id="page-12-0"></span>**6. Tareas**

Dé clic en el botón de tareas y proceda a ingresar los elementos y ciclos necesarios para crear los pasos para la toma de tiempos (Figura 10).

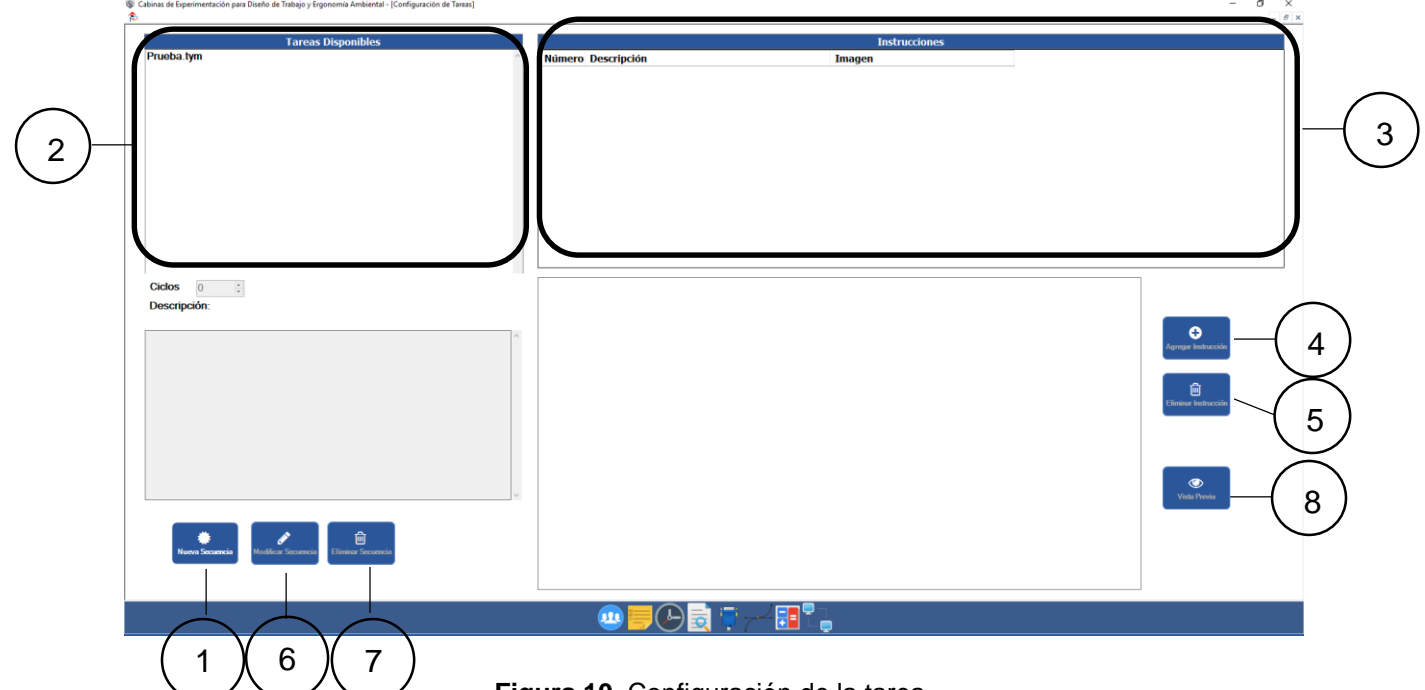

<span id="page-12-2"></span>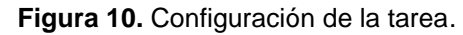

<span id="page-13-0"></span>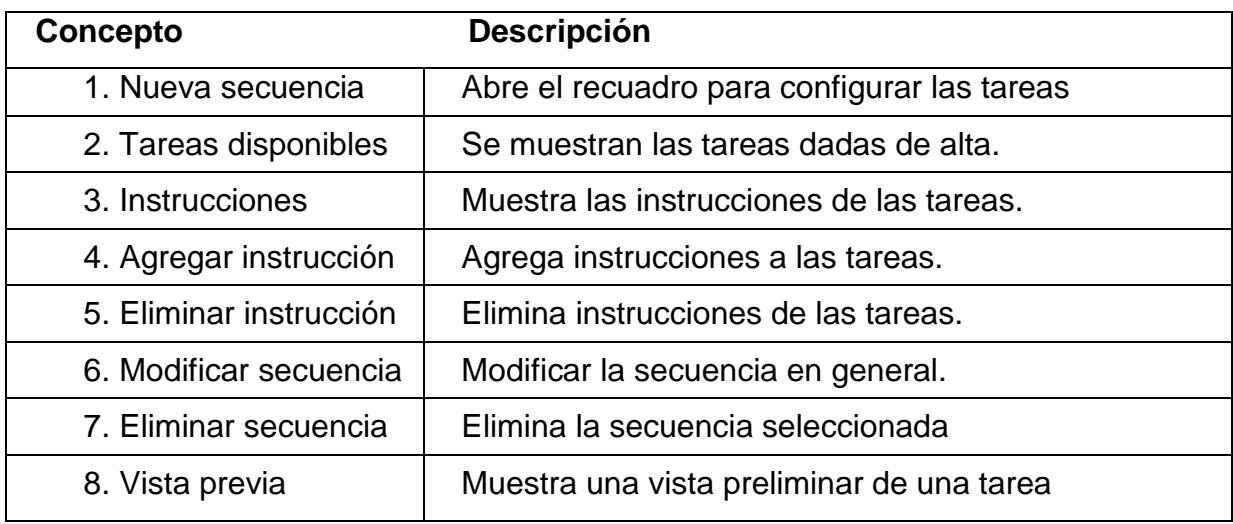

**Tabla 3.** Elementos del menú Tareas.

Para dar de alta las tareas se tienen que seguir los siguientes pasos:

- 1) Dar clic en el botón Nueva Secuencia.
- 2) Dar nombre a la secuencia en el recuadro que aparecerá enseguida.
- 3) Después, introducir el número de ciclos que tendrá (número de ensambles), así como una breve descripción de la práctica. (Figura 11).

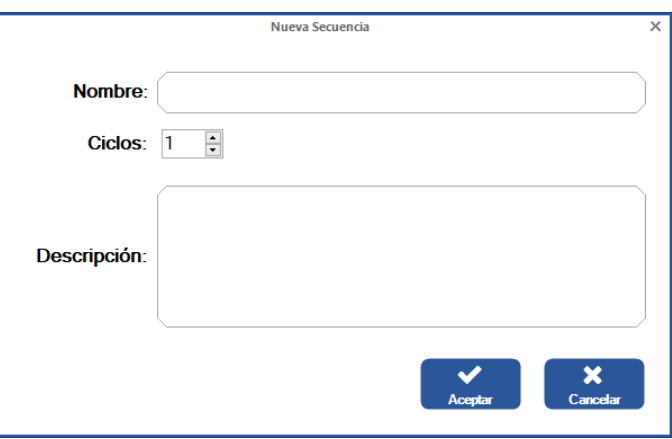

**Figura 11.** Ventana de nueva secuencia.

Al dar clic en Aceptar, automáticamente aparecerá un nuevo recuadro donde se podrán ingresar las tareas a realizar en la práctica (Figura 12):

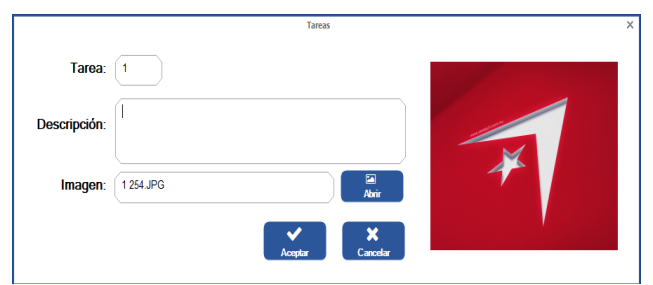

**Figura 12**. Ingreso de la secuencia.

- 1) Escribir la descripción de la Tarea 1.
- 2) Seleccionar una imagen donde se muestre gráficamente la Tarea 1.
- 3) Dar clic en Aceptar.

Nota: las tareas se agregan de manera automática y consecutivamente dando clic en Aceptar. Una vez que se han agregado todas las tareas dar clic en Cancelar para salir.

- 1) Enseguida se mostrarán los campos llenos en la pantalla principal (Tareas).
- 2) Si se requiere modificar o eliminar alguna tarea basta con seleccionarla en "Tareas disponibles" y dar clic en el botón Modificar o Eliminar.
- 3) Después de hacer los cambios necesarios, dar clic en el botón Guardar.
- 4) El botón Vista Previa sirve para visualizar la tarea completa cuantas veces sea necesario, sólo basta con oprimirlo y enseguida aparecerá un contador (Figura 13).
- 5) Dar clic en Iniciar para comenzar la visualización (Figura 14).

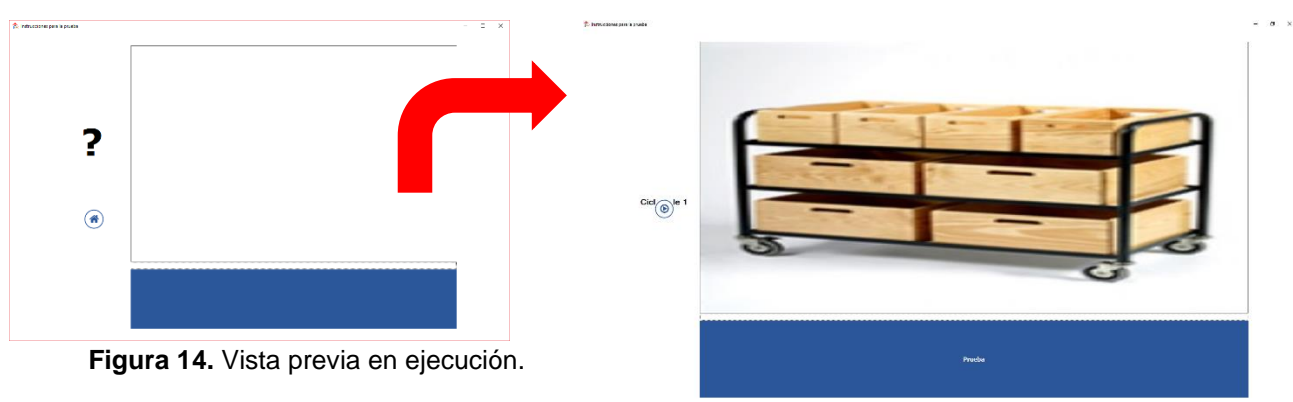

**Figura 13.** Ventana vista previa.

## <span id="page-15-0"></span>**7. Tiempos**

La toma de tiempos se divide en dos secciones: la configuración de la práctica y la toma de lecturas de los diferentes tipos de medidores ambientales (Figura 15).

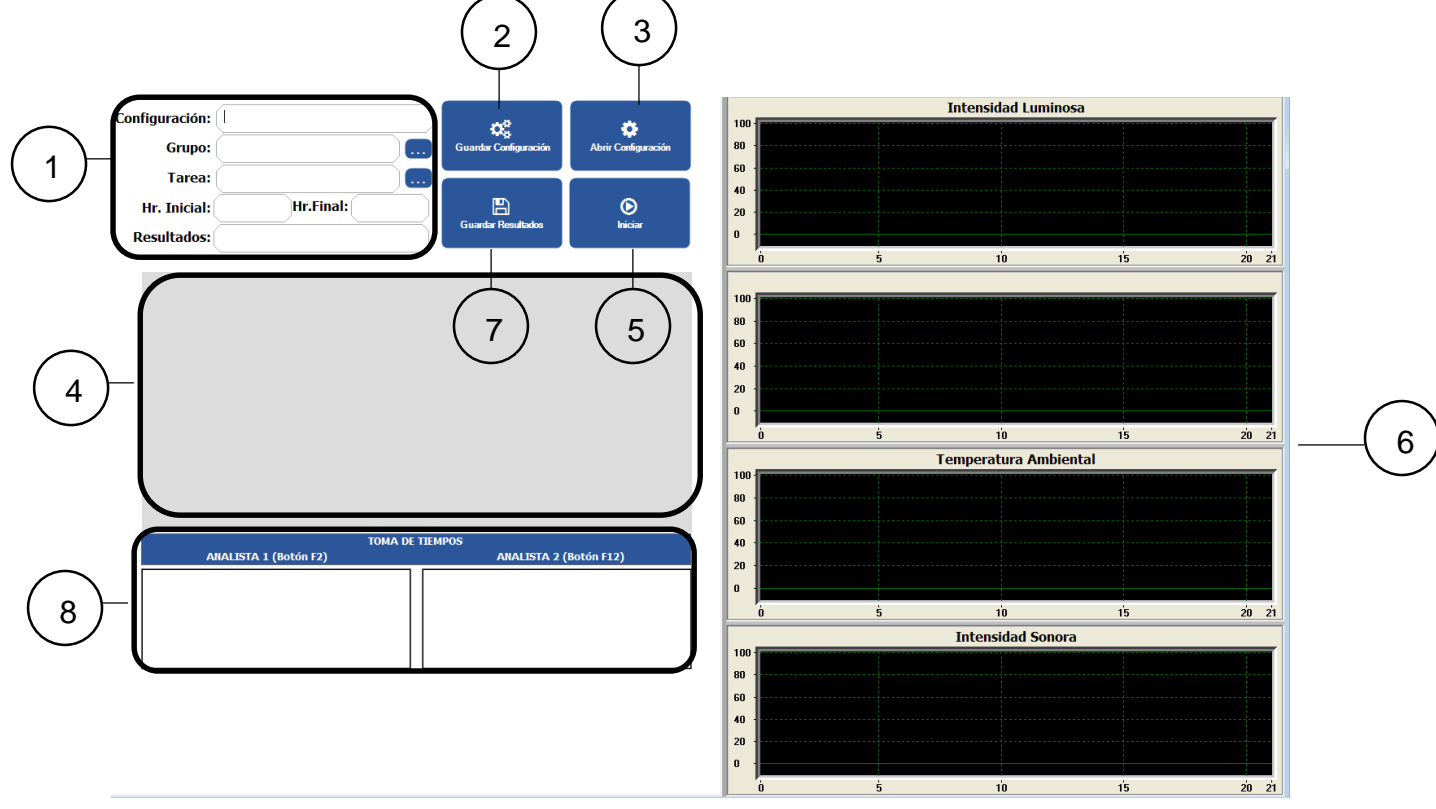

**Figura 15**. Configuración de tiempos.

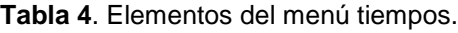

<span id="page-15-1"></span>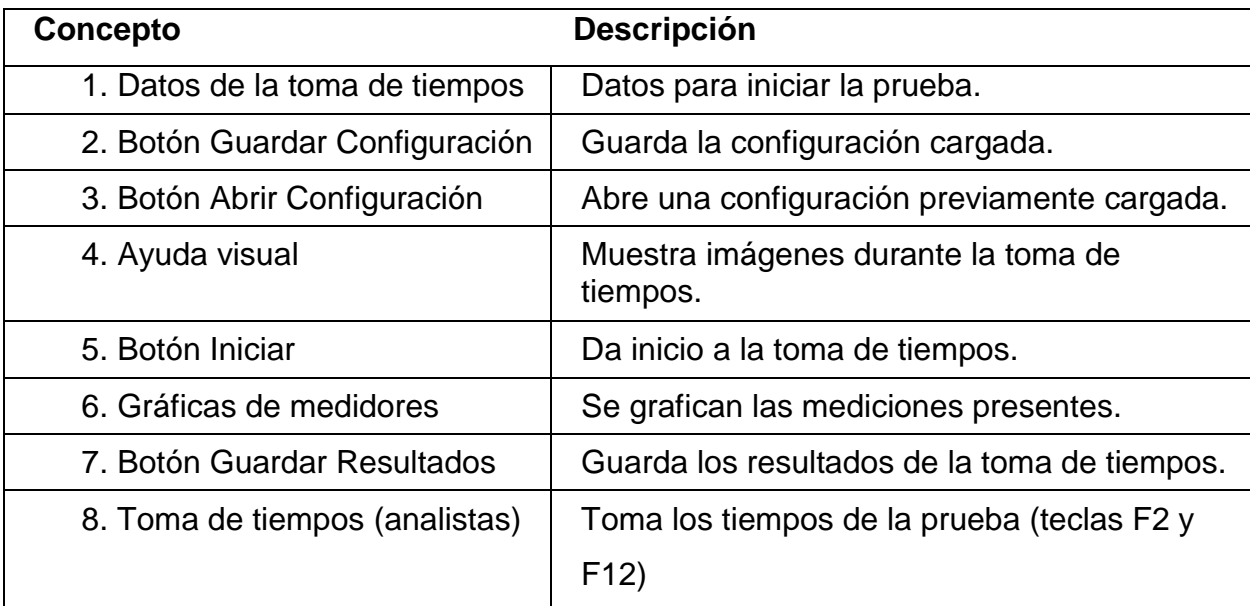

Para iniciar la prueba de toma de tiempos:

- 1) Escribir el nombre de la configuración en el campo correspondiente.
- 2) Seleccionar en (…), el grupo y la tarea previamentecargadas.
- 3) Dar clic en el botón Guardar Configuración.
- 4) Dar clic en el botón Iniciar. Automáticamente comenzará a cronometrarse el tiempo (no de manera visible).
- 5) Dar clic en F2 o F12, según sea el caso (1 analista o 2 analistas respectivamente). Al terminar una instrucción, enseguida la Figura de ayuda visual cambiará al siguiente paso (Figura 16).

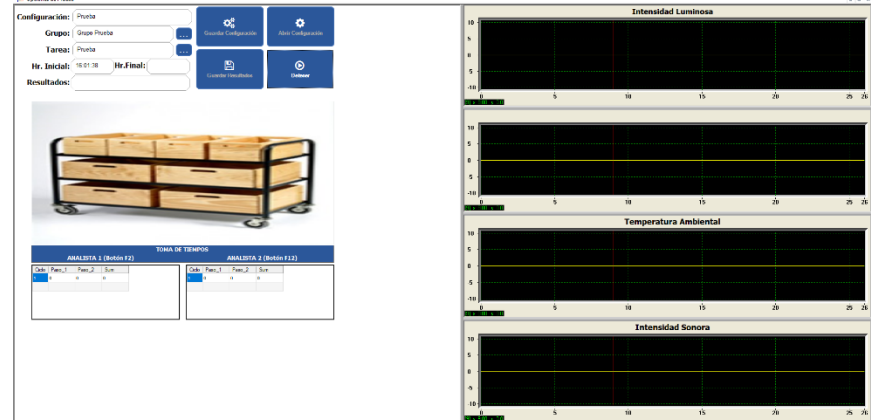

**Figura 16.** Ejecución de la prueba.

<span id="page-16-0"></span>Una vez terminados los ciclos de armado de la práctica, es importante dar clic en el botón Detener, de lo contrario, el cronómetro seguirá activo y no se podrán guardar los resultados.

Nota: los campos de Hora inicial y Hora final se llenan automáticamente alterminar la práctica.

- 1) Dar un nombre a los resultados en el campo correspondiente.
- 2) Dar clic en botón Guardar resultados.
- 3) Enseguida aparecerá una notificación de que se ha guardado correctamente el archivo (Figura 17)

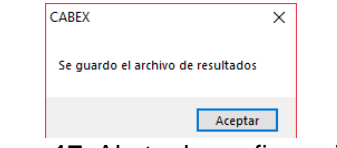

**Figura 17.** Alerta de configuración.

#### <span id="page-17-0"></span>**8. Análisis**

La sección de Análisis **permitirá abrir los resultados para poder realizar su** respectivo análisis y, al mismo tiempo, obtener el tiempo estándar. Basándose en las tablas de Westing House también será posible ver las gráficas de los

diferentes medidores de temperatura (Figura 15).

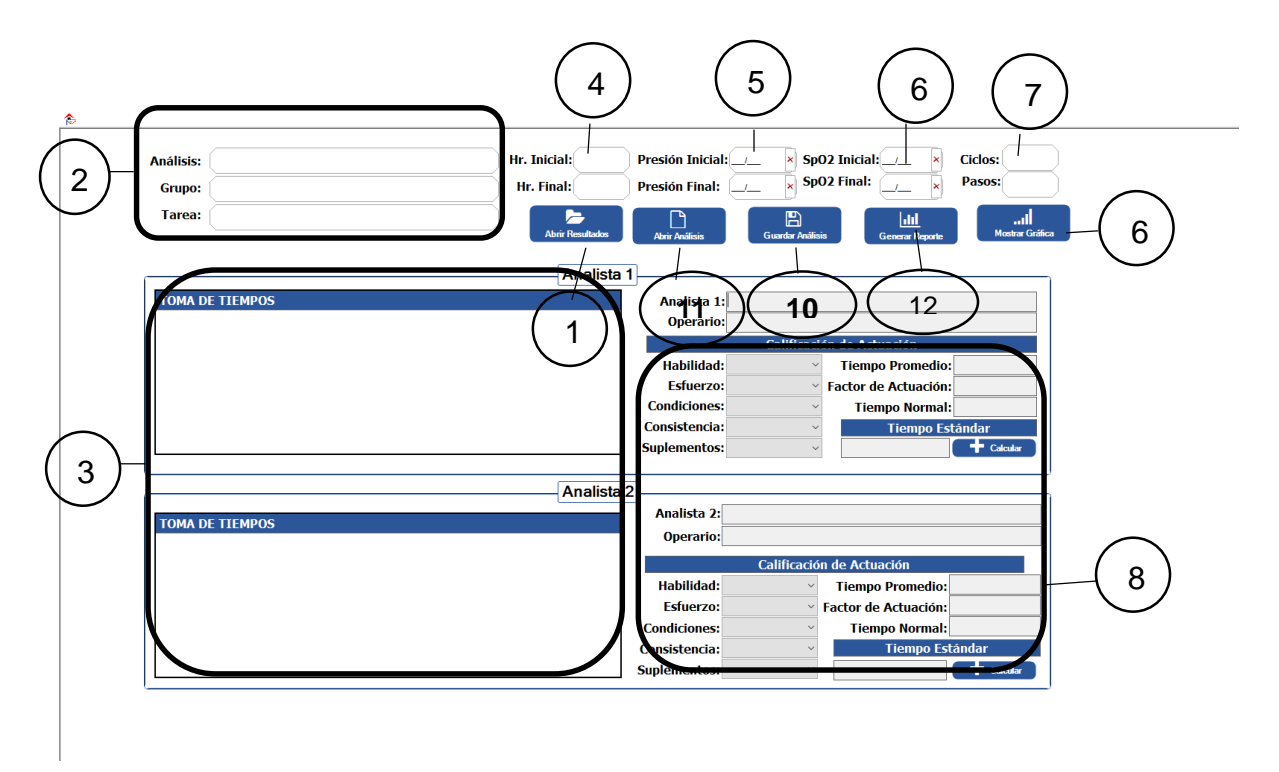

**Figura 18.** Análisis de resultados.

<span id="page-18-0"></span>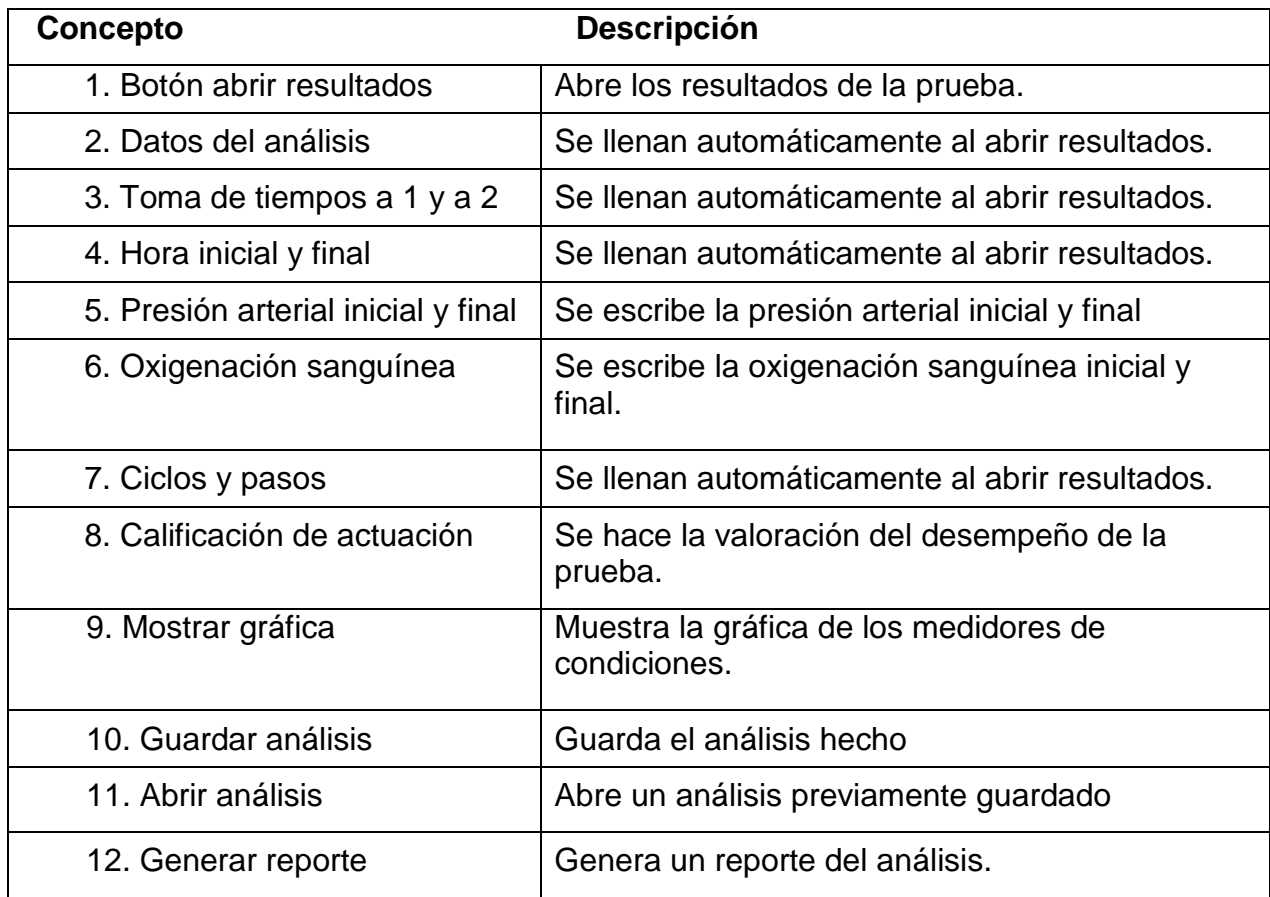

**Tabla 5.** Elementos del menú Análisis.

Para iniciar con el análisis:

- 1) Dar clic en el botón Abrir resultados y seleccione aquellos de la práctica ejecutada.
- 2) A continuación, se cargarán los datos de la práctica seleccionada en los campos 2, 3 y 4. Posteriormente, proceder a llenar los campos de presión arterial (5) y oxigenación sanguínea (6).
- 3) Si se desea observar cómo se comportaron las gráficas durante el análisis, dar clic en Mostrar gráfica (9). Aquí se pueden observar las siguientes gráficas: intensidad luminosa, humedad relativa, humedad ambiental e intensidad sonora (Figura 20).

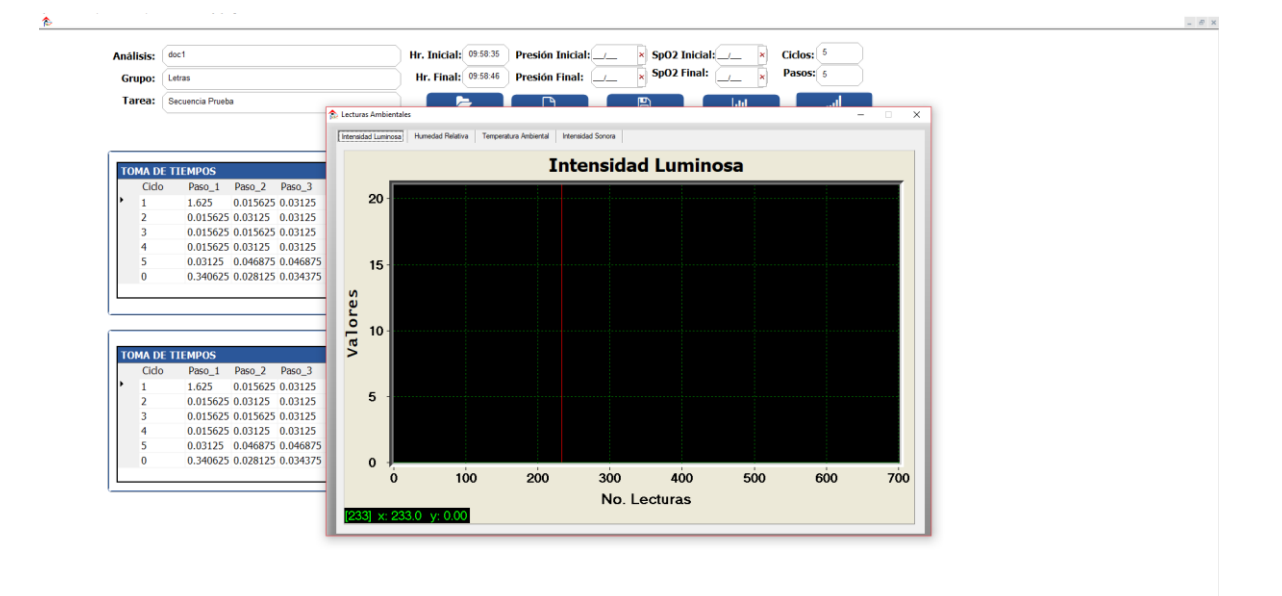

**Figura 19.** Lecturas ambientales.

- <span id="page-19-0"></span>1) Una vez obtenida la gráfica, llevar a cabo el cálculo utilizando el recurso Westing House.
- 2) Finalmente dar clic en Guardar análisis.
- 3) Para presionar el reporte debe presionar el botón [12],
- 4) Introducir el nombre del profesor y la materia (Figura 20).
- 5) Dar clic en Aceptar.
- 6) A continuación, aparecerá el reporte (Figura 21)

<span id="page-19-1"></span>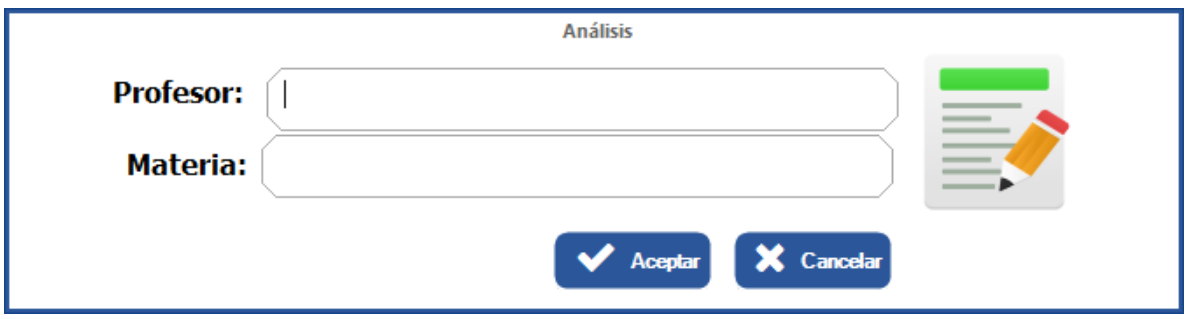

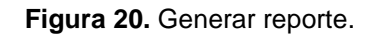

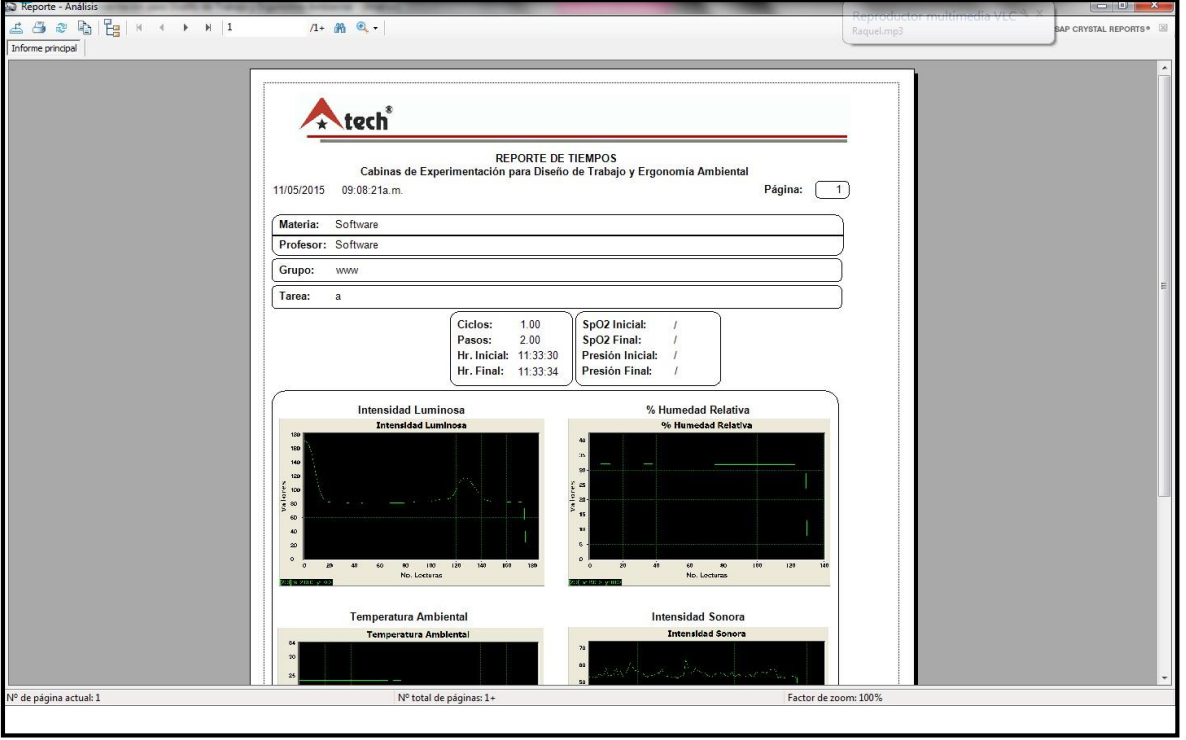

**Figura 21.** Estructura del reporte.

<span id="page-20-0"></span>Nota: el archivo es exportable en los formatos de Word, Excel y en PDF. También se puede mandar a imprimir directamente. Menú de reporte (Figura 22)

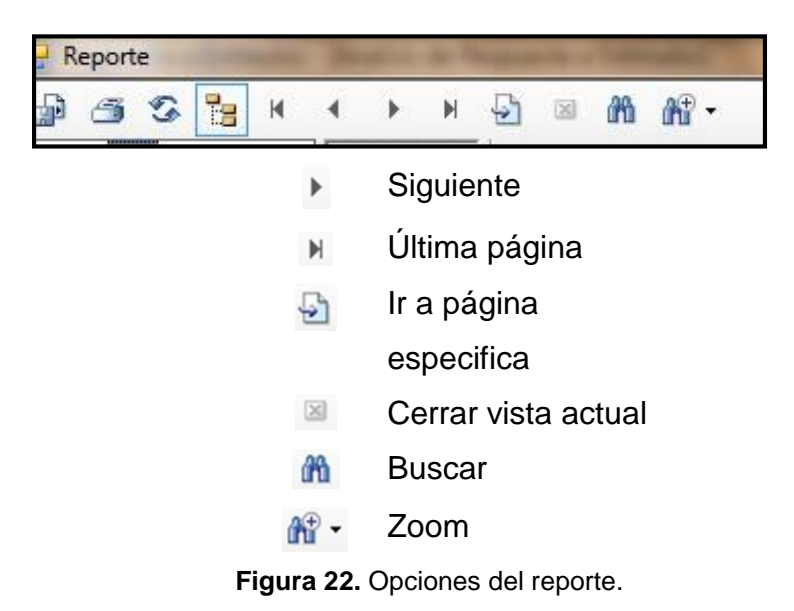

#### <span id="page-21-0"></span>**9. Puertos**

En este menú es posible verificar que los medidores de temperatura estén conectados correctamente y manden los pulsos adecuados para poder graficarlos. De la lista desplegable elige el puerto a probar, posteriormente haz clic en el botón Conectar Puerto, el cual si está conectado correctamente arrojará lectura de valores, de lo contrario no mostrará nada. Por último, da clic en el botón Desconectar, para poder probar algún otro dispositivo (Figura 23).

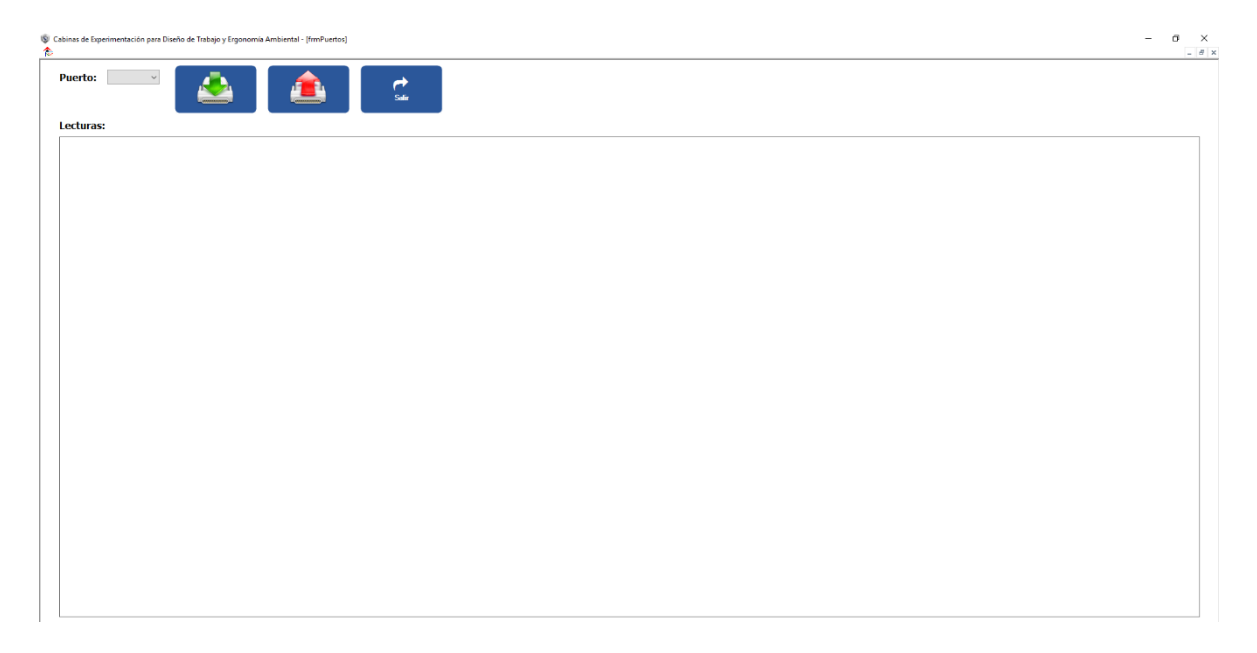

<span id="page-21-1"></span>**Figura 23.** Ventana de puertos.

#### 10. Curva de aprendizaje

Para poder obtener los datos de la curva de aprendizaje, el usuario debe introducir el porcentaje de la curva. También debe introducirse el tiempo del ciclo, que se refiere al tiempo (segundos) que se tarda en realizar su tarea una persona que ya lleva tiempo laborando y conoce perfectamente el proceso (o tiempo estándar). Ver Figura 24.

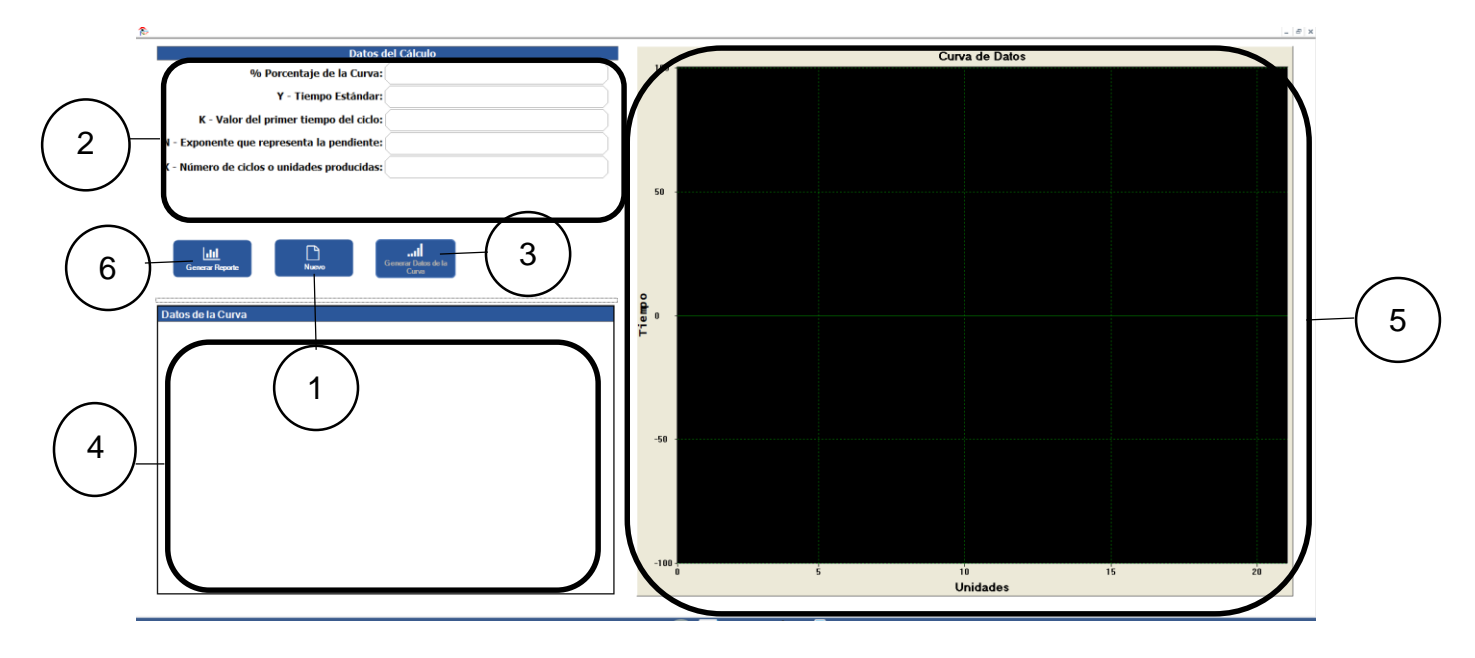

**Figura 24.** ventana de curva de aprendizaje.

<span id="page-22-1"></span><span id="page-22-0"></span>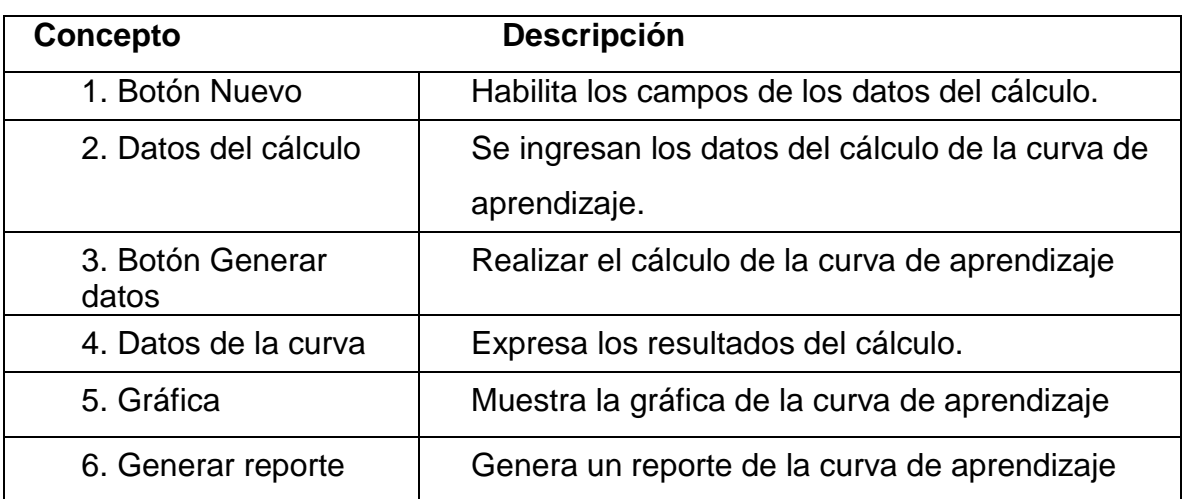

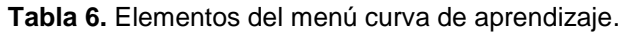

Para calcular la curva de aprendizaje:

- 1) Dar clic en Nuevo.
- 2) Introducir los datos para calcular la curva.
- 3) Dar clic en Generar datos de la curva.

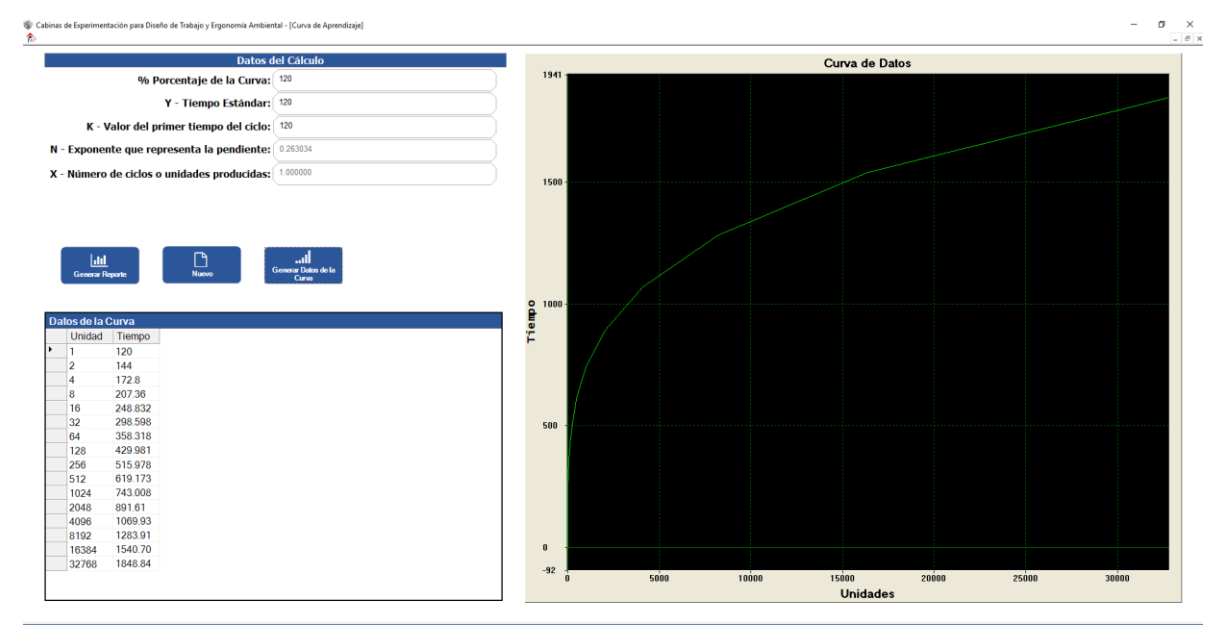

**Figura 25.** Resultados de la curva de aprendizaje.

- <span id="page-23-0"></span>1) Si se desea generar el reporte, dar clic en el botón Generar reporte a continuación, aparecerá una ventana para ingresar los datos del profesor y de la materia.
- 2) Ingresar los datos.
- 3) Dar clic en Aceptar.

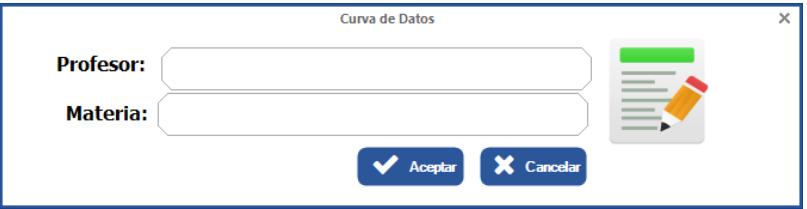

**Figura 26.** Generar reporte.

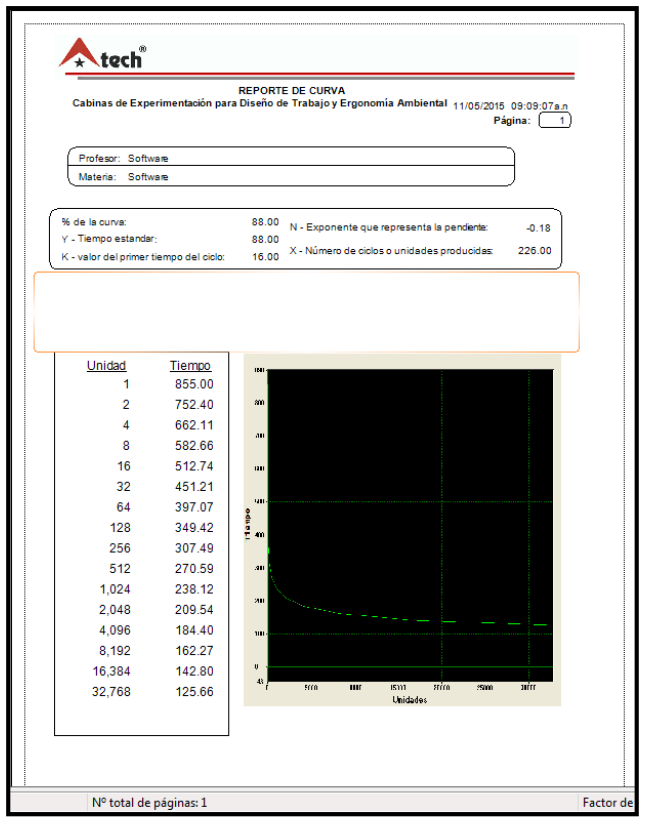

Se mostrará el reporte de la curva de aprendizaje. Ver Figura 27.

**Figura 27.** Estructura del reporte.

El reporte incluye algunos botones que servirán para guardarlo, e imprimirlo. Este se puede guardar en los formatos de Excel, Word y en PDF, o bien, imprimirse directamente.

También cuenta con otros botones para la navegación los cuales son: ir a primera página, página anterior, página siguiente, última página, ir a página específica, cerrar vista actual, buscar, botón para zoom (Figura 28).

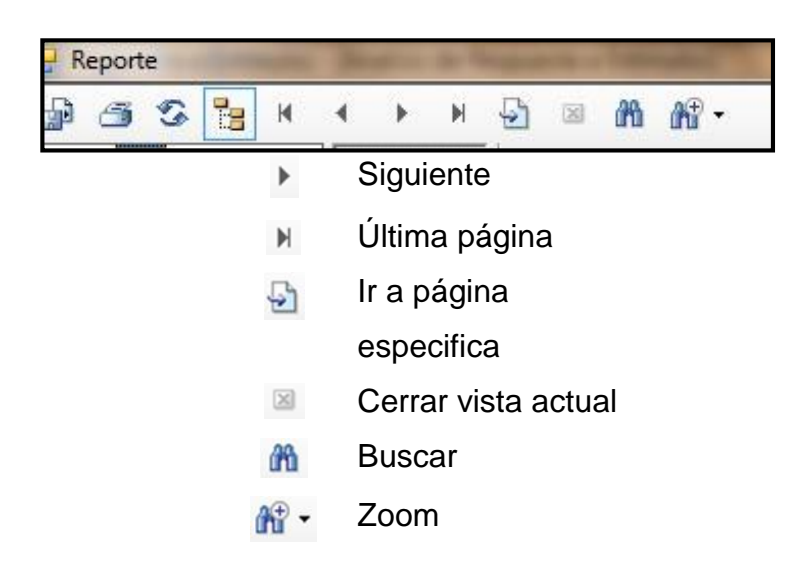

**Figura 28.** Opciones del reporte.

#### <span id="page-25-1"></span><span id="page-25-0"></span>**11. TMU**

Es una escala de tiempos que sirve para calcular los micro-movimientos, los cuales están dados en TMU (Figura 29).

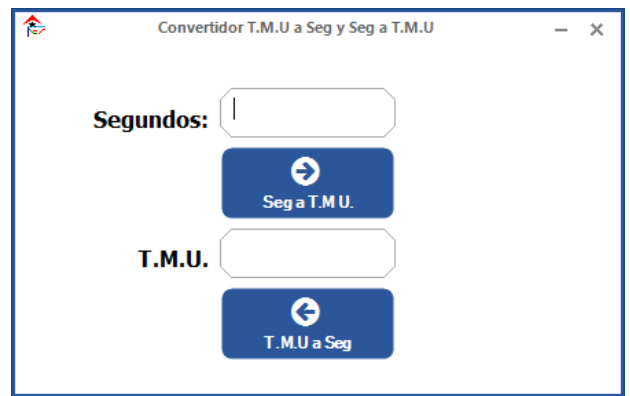

**Figura 29.** ventana de conversión TMU.

Para la conversión de segundos a TMU:

- 1) Dar clic en (TMU).
- 2) Introducir un valor en el campo de segundos y dar un clic en el botón de conversión. Automáticamente se mostrará el resultado (Figura 30).

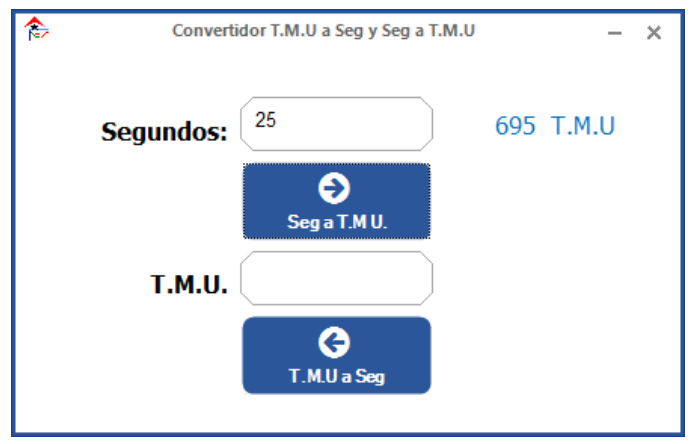

**Figura 30.** Ejemplo de conversión.

Para la conversión de TMU a segundos:

1) Introducir un valor en el campo de TMU y dar clic en el botón de Conversión. Aparecerá automáticamente el resultado (Figura 31).

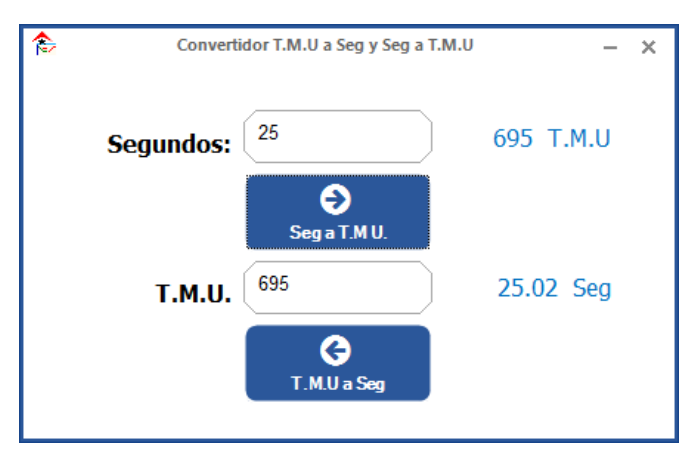

**Figura 31.** Ejemplo de conversión.

### <span id="page-27-0"></span>**12. Conexión al maestro**

La opción de conexión con el Maestro, permite enviar resultados y recibir dinámicas creadas por el profesor, al igual que enviar y recibir mensajes de texto (Figura 32).

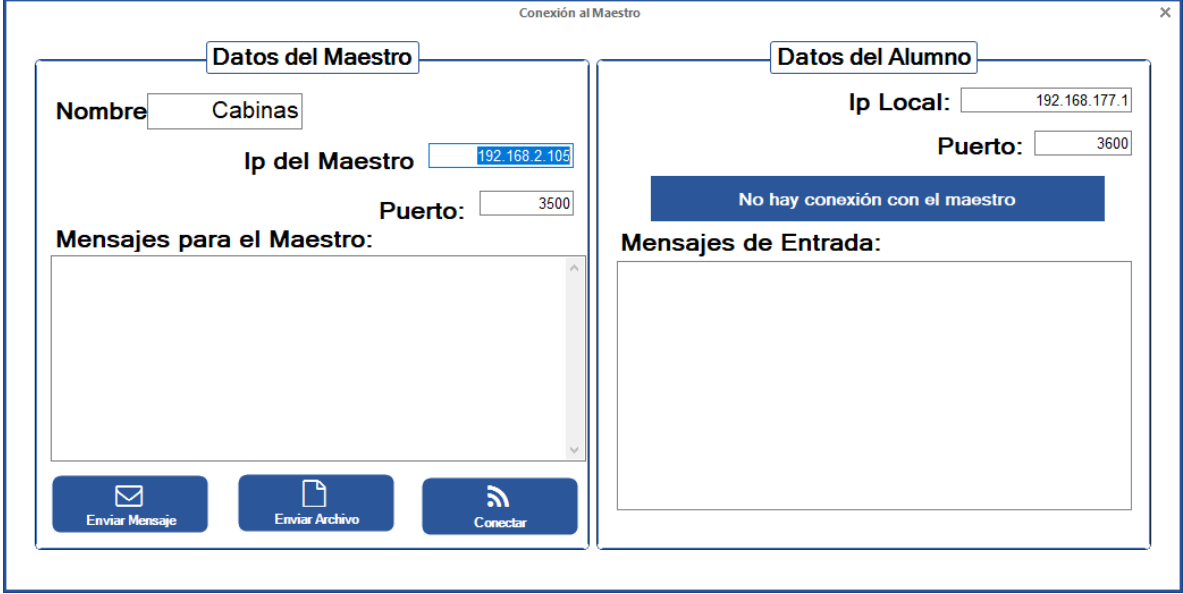

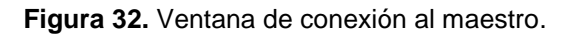

- <span id="page-27-1"></span>2) En esta se muestra el nombre del equipo donde se está trabajando, y la dirección IP que se asigna. El maestro podrá enviar mensajes, enviar archivos y conectar a los diferentes módulos del laboratorio como: Grupos de Trabajo, Cabinas de Experimentación, Calidad, EAAB y EDLT.
- 3) En la sección de Puerto, se introducen los datos del puerto por el cual se realizará la conexión (Figura 33).

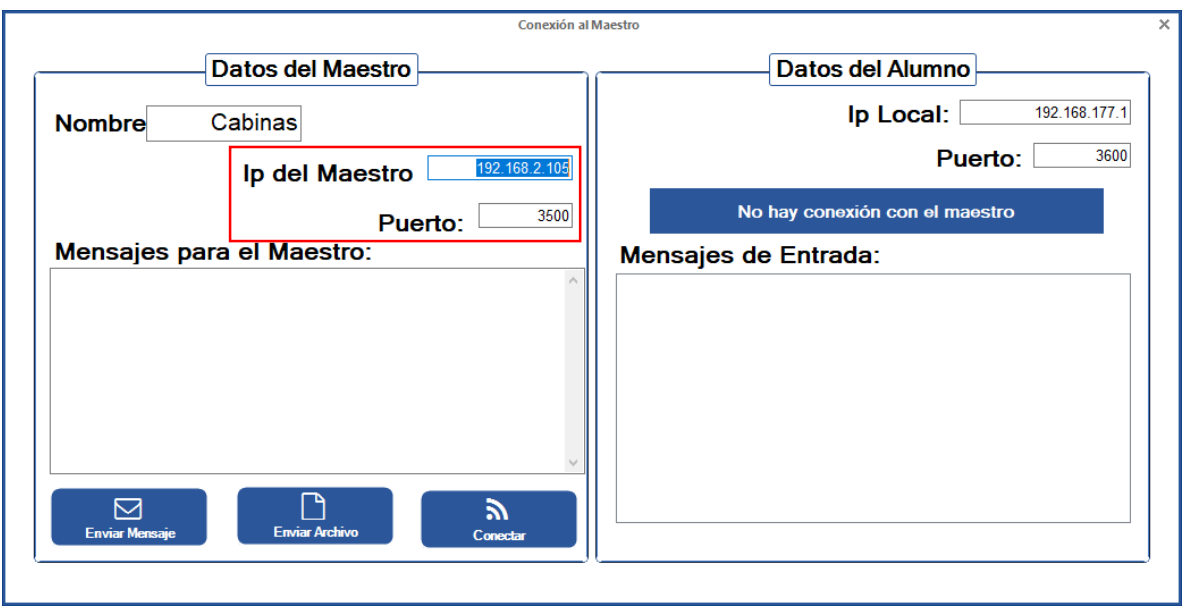

**Figura 33.** Muestra IP y puerto perteneciente al equipo de cómputo.

<span id="page-28-0"></span>1) Para poder hacer uso del envío de datos y mensajes, es necesario dar clic en el botón Conectar que permitirá la conexión con los diferentes módulos (Figura 34).

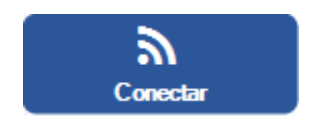

**Figura 34.** Botón para conectar.

2) Al dar clic en Enviar mensaje, el mensaje se enviará automáticamente al módulo seleccionado (Figura 35).

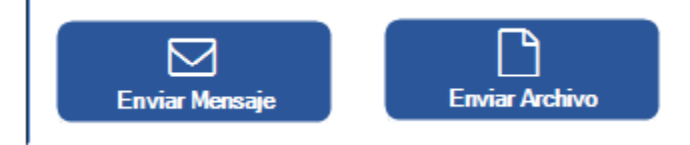

**Figura 35.** Botones de envió de mensajes y archivos.

3) En los Datos del cliente se muestran los datos del módulo con el cual se realizó la conexión.

4) En el área de Mensajes de Entrada aparecerá la información recibida de los módulos a los cuales se han enviado datos. Dar clic en Iniciar Recepción en el momento que se quiera permitir la entrada de archivos a la estación del Maestro (Figura 36).

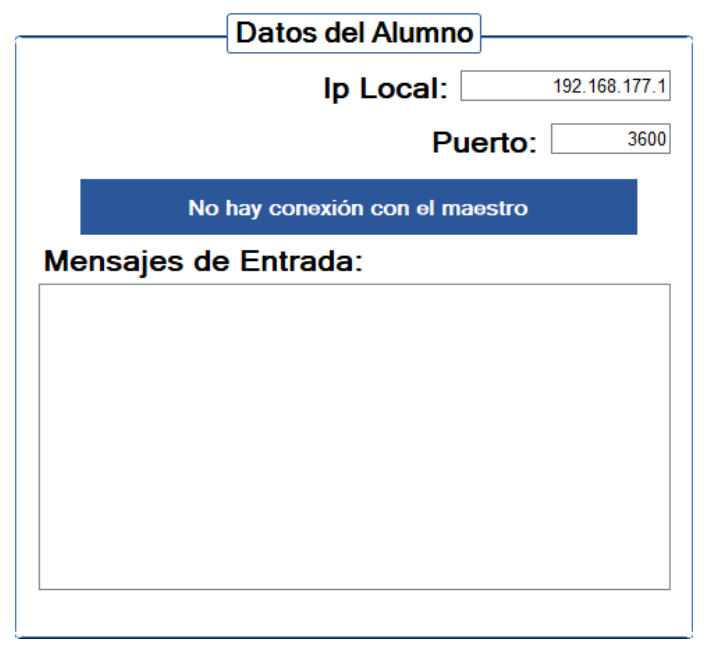

**Figura 36.** Datos del alumno.

En caso de que no exista conexión con la Estación del Maestro, aparecerá un mensaje que indicará que no hay conexión.

#### <span id="page-29-0"></span>**12.1 Envió y recepción de archivos**

Nota: para las siguientes instrucciones y para ejemplificar el proceso, supondremos un archivo generado dentro de la carpeta de cabinas de experimentación y que será enviado a la Estación del Maestro.

Cuando se da clic en enviar archivo (Figura 35) aparece una ventana que usaremos para buscar el archivo que se desea enviar a la Estación del Maestro.

Ir a la carpeta donde se encuentra ubicado el software. En este caso es: Inicio > C > Archivos de Programa > Asiatech > ACKCabinas (Figura 37).

| Organizar v        | Incluir en biblioteca v<br>Compartir con v | Grabar<br>Nueva carpeta |                                           |              |
|--------------------|--------------------------------------------|-------------------------|-------------------------------------------|--------------|
| Favoritos          | Nombre                                     | Fecha de modifica Tipo  |                                           | Tamaño       |
| Descargas          | <b>Analisis</b>                            |                         | 23/02/2016 08:06 a Carpeta de archivos    |              |
| Sitios recientes   | Asiatech                                   |                         | 23/02/2016 08:06 a Carpeta de archivos    |              |
| Escritorio         | Config                                     |                         | 23/02/2016 08:06 a Carpeta de archivos    |              |
|                    | ConfigSec                                  |                         | 23/02/2016 08:06 a Carpeta de archivos    |              |
| <b>Bibliotecas</b> | Grupos                                     |                         | 23/02/2016 08:06 a Carpeta de archivos    |              |
| Documentos         | GruposEst                                  |                         | 23/02/2016 08:06 a Carpeta de archivos    |              |
| Imágenes           | Image                                      |                         | 23/02/2016 08:06 a.,. Carpeta de archivos |              |
| Música             | Logotipo                                   |                         | 23/02/2016 08:06 a Carpeta de archivos    |              |
| Videos             | PruebasErgo                                |                         | 23/02/2016 08:06 a Carpeta de archivos    |              |
|                    | Rerula                                     |                         | 23/02/2016 08:06 a Carpeta de archivos    |              |
| Equipo             | Results                                    |                         | 23/02/2016 08:06 a  Carpeta de archivos   |              |
| Disco local (C:)   | Secuencias                                 |                         | 23/02/2016 08:06 a Carpeta de archivos    |              |
| Disco local (D:)   | Tareas                                     |                         | 23/02/2016 08:06 a Carpeta de archivos    |              |
|                    | AxInterop.DYNAPLOT3Lib.dll                 | 15/10/2015 03:50        | Extensión de la apl                       | 32 KB        |
|                    | AxInterop.QTOControlLib.dll                | 15/10/2015 03:50        | Extensión de la apl                       | 28 KB        |
| <b>Car Red</b>     | AxInterop.VPECTRLLib.dll                   | 15/10/2015 03:50        | Extensión de la apl                       | 76 KB        |
|                    | CABEX                                      | 15/10/2015 03:49        | Aplicación                                | 8.056 KB     |
|                    | cam.ico                                    | 15/10/2015 03:50        | NeroPhotoSnapVi                           | 67 KB        |
|                    | DynaPlot3.ocx                              | 15/10/2015 03:49        | Control ActiveX                           | 644 KB       |
|                    | <b>Sel Humedad</b>                         | 15/10/2015 03:50        | Archivo PNG                               | 12 KB        |
|                    | M Humedad-                                 | 15/10/2015 03:49        | Archivo PNG                               | <b>11 KB</b> |
|                    | <sup>18</sup> Installer.vb                 | 15/10/2015 03:50        | Visual Basic Sourc                        | $2$ KB       |
|                    | Mainterop.DYNAPLOT3Lib.dll                 | 15/10/2015 03:49        | Extensión de la apl                       | <b>88 KB</b> |
|                    | Minterop.QTOControlLib.dll                 | 15/10/2015 03:50        | Extensión de la apl                       | 32 KB        |
|                    | Interop.QTOLibrary.dll                     | 15/10/2015 03:50        | Extensión de la apl                       | 92 KB        |
|                    | <b>N</b> <sup>d</sup> Luminosa             | 15/10/2015 03:50        | Archivo PNG                               | 13 KB        |
|                    | <b>M</b> Luminosa-                         | 15/10/2015 03:50        | Archivo PNG                               | <b>10 KB</b> |
|                    | Microsoft.StdFormat.dll                    | 15/10/2015 03:49        | Extensión de la apl                       | 19 KB        |
|                    | © OTOControl.dll                           | 15/10/2015 03:49        | Extensión de la apl                       | 874 KB       |
|                    | QTOLibrary.dll                             | 15/10/2015 03:50        | Extensión de la apl                       | 802 KB       |
|                    | <b>Sonora</b>                              | 15/10/2015 03:49        | Archivo PNG                               | 13 KB        |
|                    | <b>M</b> Sonora-                           | 15/10/2015 03:50        | Archivo PNG                               | 10 KB        |

**Figura 37.** Ubicar el archivo a enviar.

Dentro de esta carpeta se encuentran las diferentes subcarpetas en las que el software almacena todos los datos. Si se creó un grupo, se debe entrar a la carpeta de dicho Grupo, buscar el grupo indicado y seleccionar el archivo que se encuentra en la subcarpeta correspondiente. Dar clic en Aceptar para completar el envío.

En la PC destino (Estación del Maestro) se buscará el archivo recibido en la siguiente dirección.

| Organizar v<br>Abrir                     | Incluir en biblioteca v<br>Compartir con v | Grabar                 | Nueva carpeta       |
|------------------------------------------|--------------------------------------------|------------------------|---------------------|
| <b>A</b> Favoritos                       | ×<br>Nombre                                | Fecha de modifica Tipo |                     |
| Descargas                                | .nbi                                       | 03/08/2015 10:56 a     | Carpeta de archivos |
| Sitios recientes                         | CmapToolsLogs                              | 15/06/2015 04:43       | Carpeta de archivos |
| <b>Ca</b> OneDrive                       | Descargas                                  | 17/12/2015 10:52 a     | Carpeta de archivos |
| Escritorio                               | Escritorio                                 | 17/12/2015 11:31 a     | Carpeta de archivos |
|                                          | Logística                                  | 09/07/2015 01:12       | Carpeta de archivos |
| <b>Bibliotecas</b><br>$4\frac{1}{2}$     | Mi música                                  | 04/12/2015 05:03       | Carpeta de archivos |
| Documentos<br>D 国                        | E<br>Mis documentos                        | 17/12/2015 11:30 a     | Carpeta de archivos |
| $\triangleright$ $\blacksquare$ Imágenes | Mis imágenes<br>島                          | 11/12/2015 08:42 a     | Carpeta de archivos |
| Música<br>Vídeos                         | Mis vídeos                                 | 16/12/2015 04:58       | Carpeta de archivos |

Inicio > Estación del Maestro > Acceso público

**Figura 38.** Búsqueda de archivo recibido.

Después de encontrarlo se debe copiar y pegar en la siguiente ruta: Inicio > C > Archivos de Programa > Asiatech >ACKCabinas

Como se puede observar, esta ruta corresponde a la misma de la cual fue obtenido (desde el equipo que envía el archivo). Figura 38.

Al finalizar estos pasos se podrá visualizar en la estación del maestro el archivo recibido.

Nota: estos pasos son un ejemplo de cómo funciona el envío de archivos, los cuales pueden ser reproducidos desde una estación cualquiera a otra.

#### <span id="page-32-0"></span>**GLOSARIO**

**Condiciones ambientales**: es el ambiente físico que rodea al empleado mientras desempeña un cargo.

**Curva de aprendizaje**: describe el grado de éxito obtenido durante el aprendizaje en el transcurso del tiempo. Es un diagrama en que el eje horizontal representa el tiempo transcurrido y el eje vertical el número de éxitos alcanzados en ese tiempo.

**Estudios comparativos**: puede ser usado para la comparación de dos o más conceptos de cualquier categoría.

**Humedad**: agua u otro líquido que impregna la superficie o el interior de un cuerpo presente en el aire en forma de vapor.

Luz: parte de la [radiación electromagnética q](https://es.wikipedia.org/wiki/Radiaci%C3%B3n_electromagn%C3%A9tica)ue puede ser percibida por el [ojo](https://es.wikipedia.org/wiki/Ojo) [humano q](https://es.wikipedia.org/wiki/Ojo)ue dan origen al espectro visible.

**Sonido**: propagación en forma de [ondas elásticas,](https://es.wikipedia.org/wiki/Ondas_el%C3%A1sticas) generalmente a través de un fluido que esté generando el movimiento vibratorio de un cuerpo. Este se transmite a través de medios materiales, sólidos, líquidos o gaseosos, pero nunca a través del vacío.

**Temperatura**: es una **magnitud física** que refleja la cantidad de [calor,](http://definicion.de/calor/) ya sea de un cuerpo, de un objeto o del ambiente.

**TMU**: sistema de control de tiempos predeterminados que se utiliza principalmente en entornos industriales para analizar los métodos usados para llevar a cabo alguna operación manual o tarea, y de esta forma establecer el tiempo estándar de fabricación. El tiempo estándar es en el que un trabajador debe completar esa tarea.

#### **Asiatech S.A. de C.V. se reserva los derechos de autor.**

**Queda estrictamente prohibida la utilización o la publicación, parcial o total, con fines comerciales o de lucro, de textos, fotografías, logotipos y elementos gráficos del presente.**

**Queda prohibido total o parcialmente el uso, reproducción, distribución o comercialización de cualquier elemento gráfico e informativo de este manual y no podrá ser utilizado mediante ningún medio impreso, magnético o electrónico sin consentimiento expreso de Asiatech S.A de C.V.**

Asiatech, S.A. de C.V.

Calle "F" esquina con calle "E" lote 16, fracc. "B" manzana 6

Parque Industrial Puebla 2000

México Puebla, Pue.

TEL: +52 01(222) 240 4410, 282 9173, 282 5377

EMAIL: [ack.ventas@gmail.com,](mailto:ack.ventas@gmail.com) [soporteack10@gmail.com](mailto:soporteack10@gmail.com)

*[www.asiatech.com.mx](http://www.asiatech.com.mx/)*